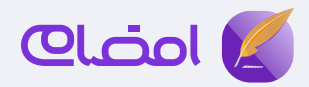

## راهنمای ایلیکیشن امضامی

در صورت تمایل میتوانید ویدیوهای این راهنما را در صفحه آیارات «شاکیلید» به نشانی www.aparat.com/ShakeyLead تماشا كنيد.

راهنمای دریافت گواهی امضای دیجیتال

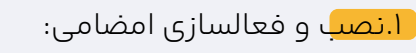

ایلیکیشن امضامی را از کافه بازار و یا سایت امضامی نصب کنید. شماره همراه و کد ملی خود را وارد کنید. **لازم است شماره همراه به** نام خود شما باشد.

کد چهار رقمی پیامک شده ۱٫ در قسمت مشخص شده وارد كنىد.

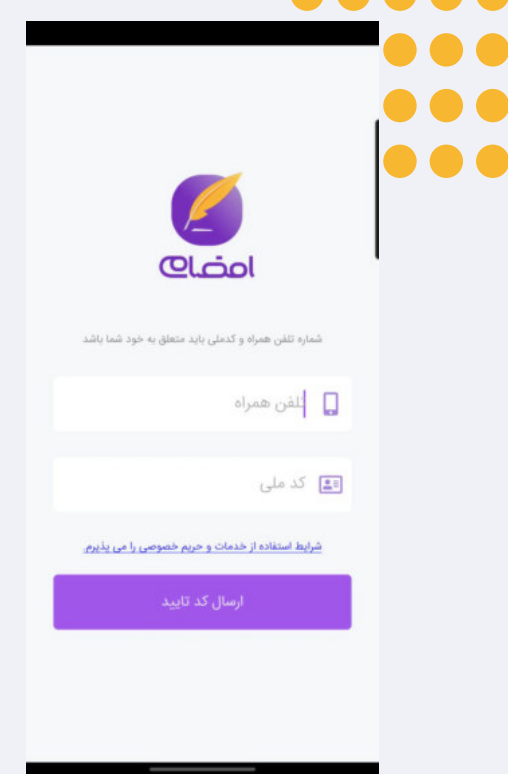

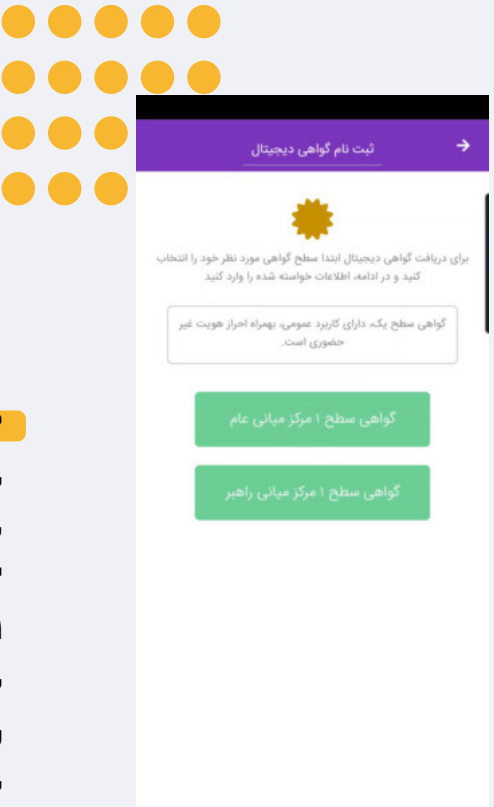

<mark>. ۲.درخ</mark>واست صدور گواهی امضای دیجیتال:

برای انتخاب مرکز صادر کننده گواهی، در صورتی که قبلاً در سامانهی دیگری امضای دیجیتال خود را فعال کردهاید ، گزینه "سطح ۱ مرکز میانی راهبر" و در غیر این صورت گزینه "گزینه سطح ۱ مرکز میانی عام" را انتخاب کنید.

یس از انتخاب گزینه مورد نظر، با وارد کردن اطلاعات درخواستی روی دکمهی ثبت نام و ادامه فرآیند را کلیک کنید. پس از پرداخت هزینه صدور گواهی پکساله و سایر خدمات

دریافتی، روی دکمه ادامه فرآیند کلیک کنید.

www.emza.me 021-91308126

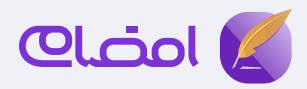

۳۱ <mark>فرای</mark>ند احراز هویت: دکمهی شروع احراز هویت را لمس کرده و مراحل آن را به دقت انحام دهىد. لازم است تا در طی این فرآیند پوشش مناسب رعایت شده و در محلی با نور کافی قرار داشته باشید .

در صورتی که به خطای احراز هویت برخورد کردید میتوانید با استفاده از امکان کپی لینک و انتقال آن به گوشی یا رایانهی دیگری فرایند اجراز هویت خود را انجام داده و برای ادامه فرایند به گوشی خود بازگردید.

در صورت نداشتن کارت ملی جدید، کد پیگیری رسید کارت ملی خود را در قسمت مشخص شده وارد کنید.

در پایان فرآیند، تمام اطلاعات درج شده دوباره به شما نمایش داده میشوند. در صورت تأیید همهی اطلاعات، احراز هویت شما با موفقیت ثبت میشود. پس از این مرحله لازم است برای تاپید درخواست توسط اپراتور صبور باشید.

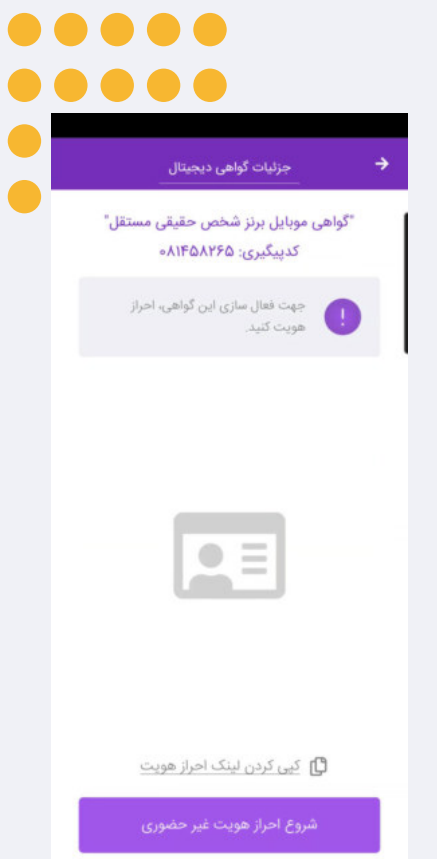

۲ - میدور گواهی امضای قانونی.

پس از تایید اپراتور، درخواست گواهی امضای شما به وضعیت "آماده برای صدور" تغییر میکند. با ورود به مرحلهی بعد، وارد بخش صدور گواهی شده و با لمس قسمت مشخص شده، فرآیند "صدور گواهی" خود را تکمیل کنید. در طی مراحل صدور، لازم است با قرار دادن انگشت خود بر روی حسگر زیستی تلفن همراه، اثر انگشت خود را ثبت کرده تا فرآیند صدور تکمیل شود. پس از این گواهی امضای دیجیتال شما صادر شده است و وضعیت گواهی شما به **«گواهی صادر شده»** تغییر بیدا کرده است. <mark>V</mark>

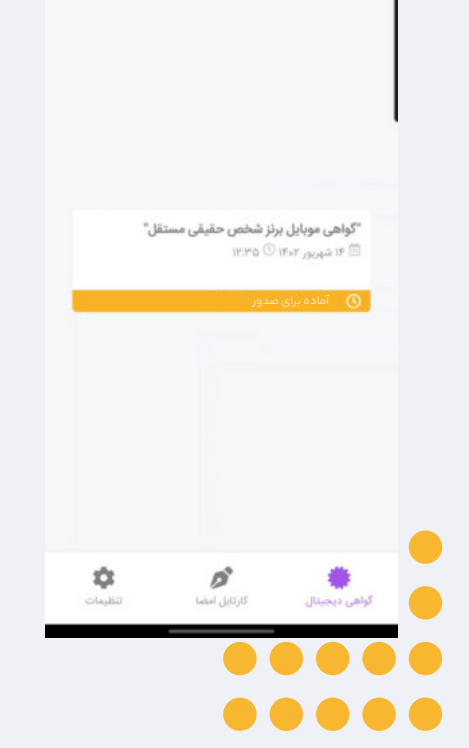

۔<br>گواهی دیجیتال

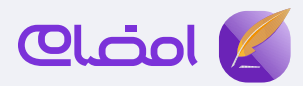

## راهنمای امضای اسناد با امضامی

— اگر فایلی در اختیار دارید که میخواهید آن را امضا کنید:

<mark>. ۱. در ب</mark>خش کارتایل امضا، دکمه + را بزنید . ۲. نام مناسبی برای نمایش در لیست کارتابل امضا وارد کنید. و سپس با انتخاب فایل PDF مورد نظر آن را بارگذاری کنید ۳. فایل مورد نظر را از لیست کارتابل امضای خود انتخاب کنید. ۴. فایل نمایش داده شده را مطالعه کرده و در صورت تأیید دکمهی امضا را بزنید. ۵.فایل امضا شده بر روی کارتابل شما قابل مشاهده، دانلود و

ارسال برای دیگری است.

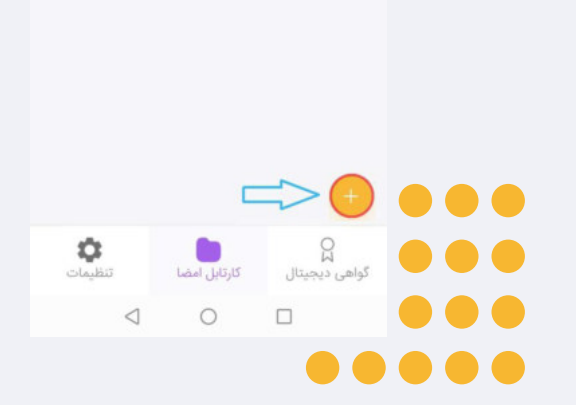

کارتابل امضا

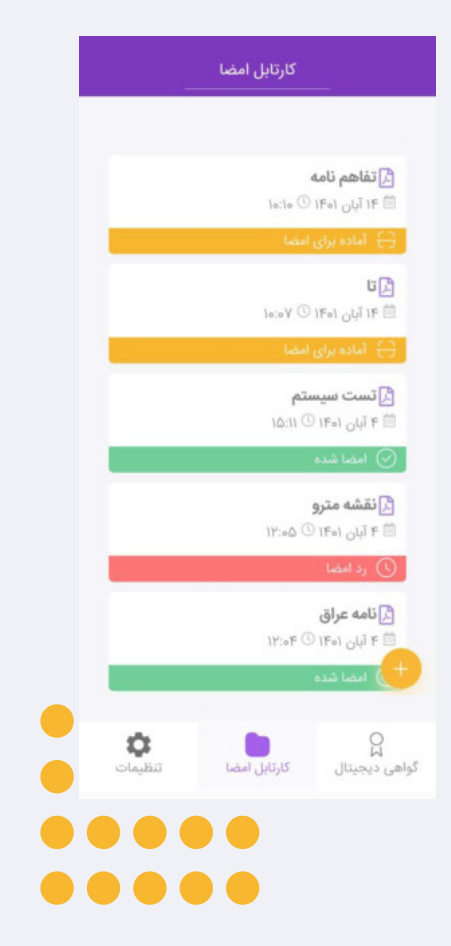

<mark>در ص</mark>ورتی که شرکت یا سازمانی، سندی را برای امضای شما ارسال کرده باشد از مرحله ۳ به بعد را انجام دهید . پس از امضای سند توسط شما ، به صورت اتوماتیک شرکت یا سازمان مربوطه سند امضا شده را دریافت میکند.

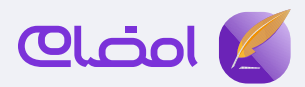

## راهنمای فعالسازی توکن سخت افزاری امضای دیجیتال برای سامانهها

<mark>ریس از</mark> ورود به ایلیکیشن امضامی، وارد بخش تنظیمات و قسمت مدپریت توکن شده، پس از ورود از طریق حسگر زیستی، ابتدا ایجاد پین را انتخاب کرده و **یک عدد چهار یا پنج رقمی را به عنوان پین خود انتخاب کنید**. عدد انتخاب شده را در قسمت پین هم وارد کرده و پس از آن دکمه تأیید را لمس کنید.

ریین رمز دسترسی شما برای فعال سازی و دسترسی به گواهی امضای  $\bullet$ شما در برخی از سامانه هاست. پس در نگهداری آن کوشا باشید)

برای استفاده از امضامی در سامانه ثبت من، بدون نیاز به انجام مراحل تنظیمات تکمیلی به بخش بعدی " امضای دیجیتال همراه امضامی در سامانه ثبت من" بروید.

پس از بازگشت به قسمت مدیریت توکن و ورود به بخش تنطيمات تكميلي، تنطيمات لازم براي بستن ايليكيشنهاي مشابه را نسبت به مدل تلفن همراه خود، انحام دهید.

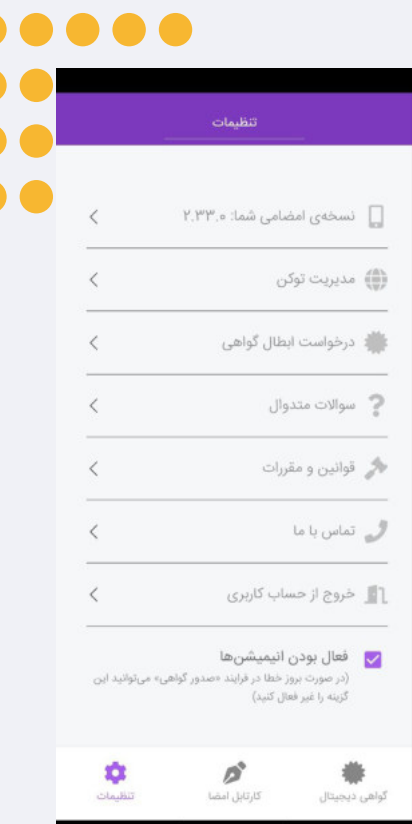

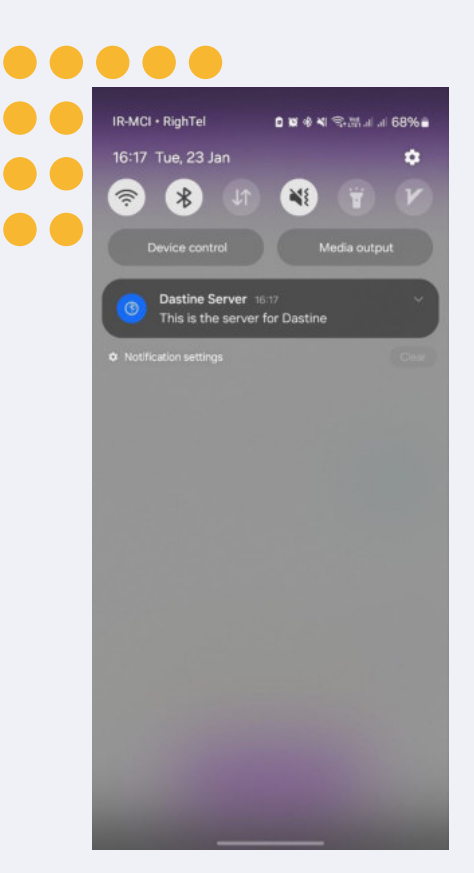

<mark>ـ سپس</mark> با بازگشت دوباره به صفحه مدپریت توکن، گزینه « تنظیمات تکمیلی را انجام دادم» را فعال کرده و پس از آن روی دکمه فعال سازی توکن برای سامانهها کلیک کنید. پس از آن با استفاده از حسگر زیستی برای فعالسازی توکن، دوباره پین را وارد کرده و پس از تأیید آن، توکن شما فعال خواهد شد. پس از این مرحله شما میتوانید با مراجعه به بخش سامانههای یشتیبانی شده و ورود به سایت امضامی، با کلیک بر روی لینک هر کدام از سامانههای مد نظر، اسناد خود را امضا کنید. نکته مهم طی این فرآیند، فعال بودن ایلیکیشن امضامی در پس زمینه تلفن همراه شما و دریافت نوتیفیکشن DASTINE SERVER است.

www.emza.me 021-91308126

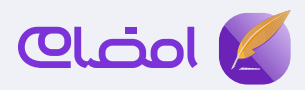

## استفاده از ایلیکیشن امضای دیجیتال همراه امضامی در سامانه ثبت من

پس از فعال،سازی توکن سخت افزاری، روی گزینهی «فعالسازی توکن برای سامانهها» کلیک کرده و با انتخاب گزینهی «تنظیمات تکمیلی را انحام دادهام»، توکن خود را فعال کرده و سپس وارد قسمت «ثبت من» شوید.

با ورود به این بخش پین خود را وارد کرده و با ورود به درگاه یکپارچه خدمات الکترونیکی، کد ملی خود را وارد کرده تا رمز پوپا برای شما ىيامك شود.

پس از وارد کردن رمز، شما وارد سامانه «ثبت من» می شوید.

با ورود به بخش «ثبت شرکتها و مؤسسات غیرتجاری»، وارد بخش «اسناد قابل امضا» شوید.

در این بخش شما میتوانید اسناد موجود در کارتابل را مشاهده کنید. پس از آن گواهی امضای مد نظر خود را انتخاب کنید.

با وارد کردن دوبارهی پین خود (که پیش از این در ایلیکیشن فعال کردهاید) امضای خود را تأیید میکنید.

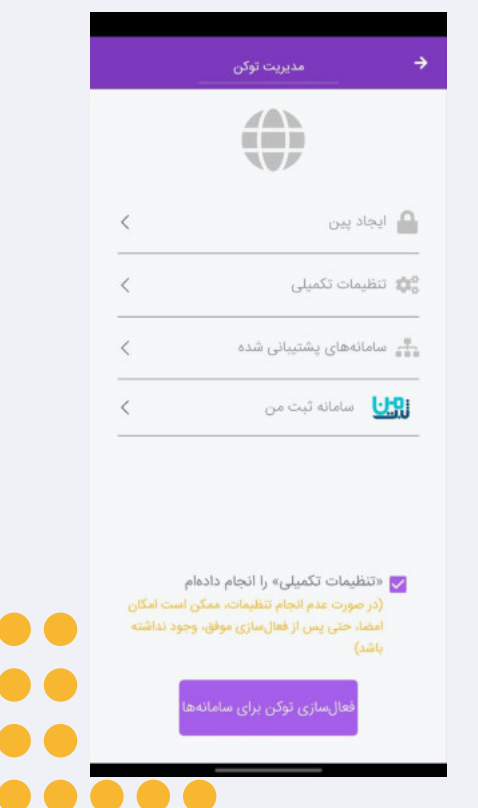

در این مرحله امضای دیجیتال شما انجام شده و سند امضا شده قابل مشاهده است.

در صورتی که فرآیند مد نظر شما به پایان رسیده باشد، می توانید به صفحه «مدیریت توکن» برگردید.

در صورت نیاز به تغییر شماره موبایل، با مراجعه به قسمت ثبت اطلاعات میتوانید گزینهی تغییر شماره را انتخاب کرده و با دریافت کد ورود جدید، تغییر شماره موبایل خود را ثبت کنید. برای دریافت لینک ویدیو های آموزشی ، عدد ۱ را به سرشماره ۱۰۰۰۶۹۶۴ پیامک کنید یا به صفحه آپارات «شاكىلىد» مراجعه كنىد.